## **Getting Started with Weight Watchers at Syracuse University**

- **Step 1**: **Go t[o https://wellness.weightwatchers.com.](https://wellness.weightwatchers.com/)** Enter Employer ID: 11186424 and Employer Passcode: WW11186424
- **Step 2**: **Personalize Your Account** and create a username and password. **Note:** *This username and password will be used for this registration site only.*

*\*If you are a current Meetings or OnlinePlus member, click the blue link Do you already have a WeightWatchers.com account? and enter your existing Weight Watchers username and password to link your account history to this new subscription. You will be asked to enter your current password once you reach step 7. For assistance, please call our Wellness Helpdesk at 866-204-2885.*

- **Step 3**: **Complete your workplace information** and enter your Employee ID. Enter the zip code for the building where you work and click on "*find locations"* or select a pre-populated work location. If the results do not show your particular work address, you will be asked to enter your buildings street address.
- **Step 4**: **Review our product offerings: Meetings and Online***Plus***.** If you are looking for At Work meeting locations at your workplace or community meeting locations near your workplace or home, click *Learn More* within *the Meetings section, and proceed to* **Step 5***.* If you prefer Online*Plus*, click *Learn More* within the Online section, and skip to **Step 6**.
- **Step 5: Search for meetings.** If you do not see your At Work meeting listed, simply click *Buy Monthly Pass* next to one of the listed community meetings. THIS WILL NOT COMMIT YOU TO THIS SPECIFIC MEETING. Your Monthly Pass will be valid in any community meeting or At Work meeting at your workplace. Your purchase will count toward the 15 people needed to open a meeting at your workplace.**\*** Until your workplace meeting begins or if a workplace meeting is not right for you, you are able to attend meetings in your local community.

## **Step 6**: **Complete your Weight Watchers Subscription Account:**

- A. If you are an existing member, re-enter your current Weight Watchers password (this will finalize your account history linking process) and enter/update the necessary information. If you are a new member to Weight Watchers, proceed to entering more information about you. *Click Next*
- B. **On the next page**, if you are new member, complete your account log in information by re-entering the password\* created on the registration site in step 1. If the pre-populated username is not available on this section , please create a new one\*\*
- C. Enter your payment information along with the billing/shipping address
- D. Accept the subscription agreement and click on *"Complete Sign Up"*
	- a. **Note:** If you selected the Monthly Pass offering, print your temporary Monthly Pass for immediate use. Your membership will automatically renew for the subsequent months. A hard copy of the Monthly Pass will be mailed to you each month.

## **Step 7: Attend Meetings or start your program online today!**

**If you or any colleague needs help with any of these steps, place call Customer Service at 866-204-2885.** 

*\*Please Note: The portal states that 20 people are needed to open a meeting at your workplace. However, based upon your company's program offering, to open a meeting you will only need 15. You will be contacted directly from Syracuse University via your Syracuse University email address once 15 members have registered and the At Work meeting can begin.*

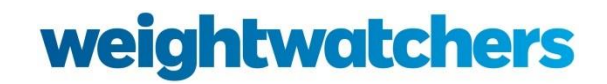

## **SYRACUSE UNIVERSITY**